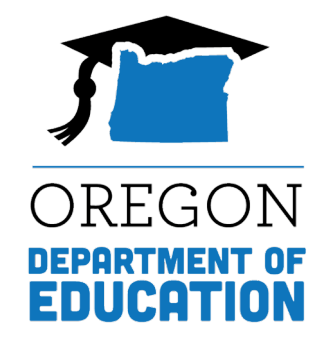

# DTC Learning Session

### Assessment Record Management in ARUA

May 1, 2024

Oregon Department of Education

### Please rename yourself…

Step 1 Unmute Mason Rivers (h... <u> </u> Mason Rivers (he/him)...

### Step<sub>2</sub> Unmute My Audio  $Alt+A$ **Start Video Blur My Background** Choose Virtual Background... Choose Video Filter... Pin Hide Non-video Participants **Hide Self View** Rename

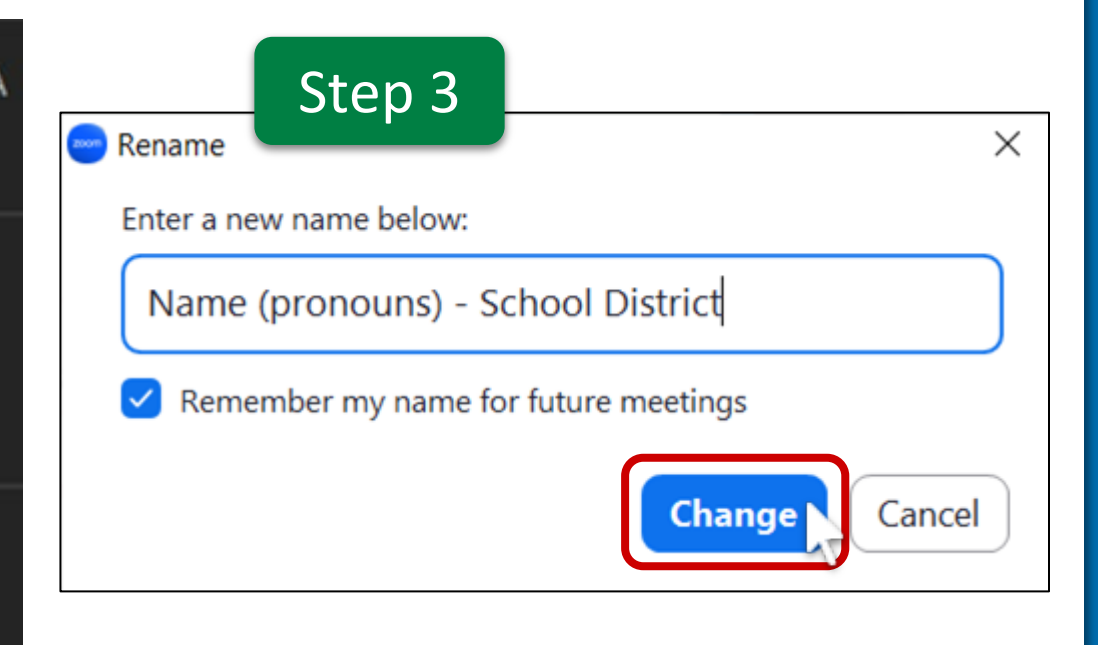

### Regional ESD Partners

Assessment Support:

**Amy Rockwell**, Regions 1 & 2 **Shannon Lyon**, Region 3

Data Collections/Accountability: **Karen Brown Smith** (All Regions) **Peter Campbell (All Regions)** 

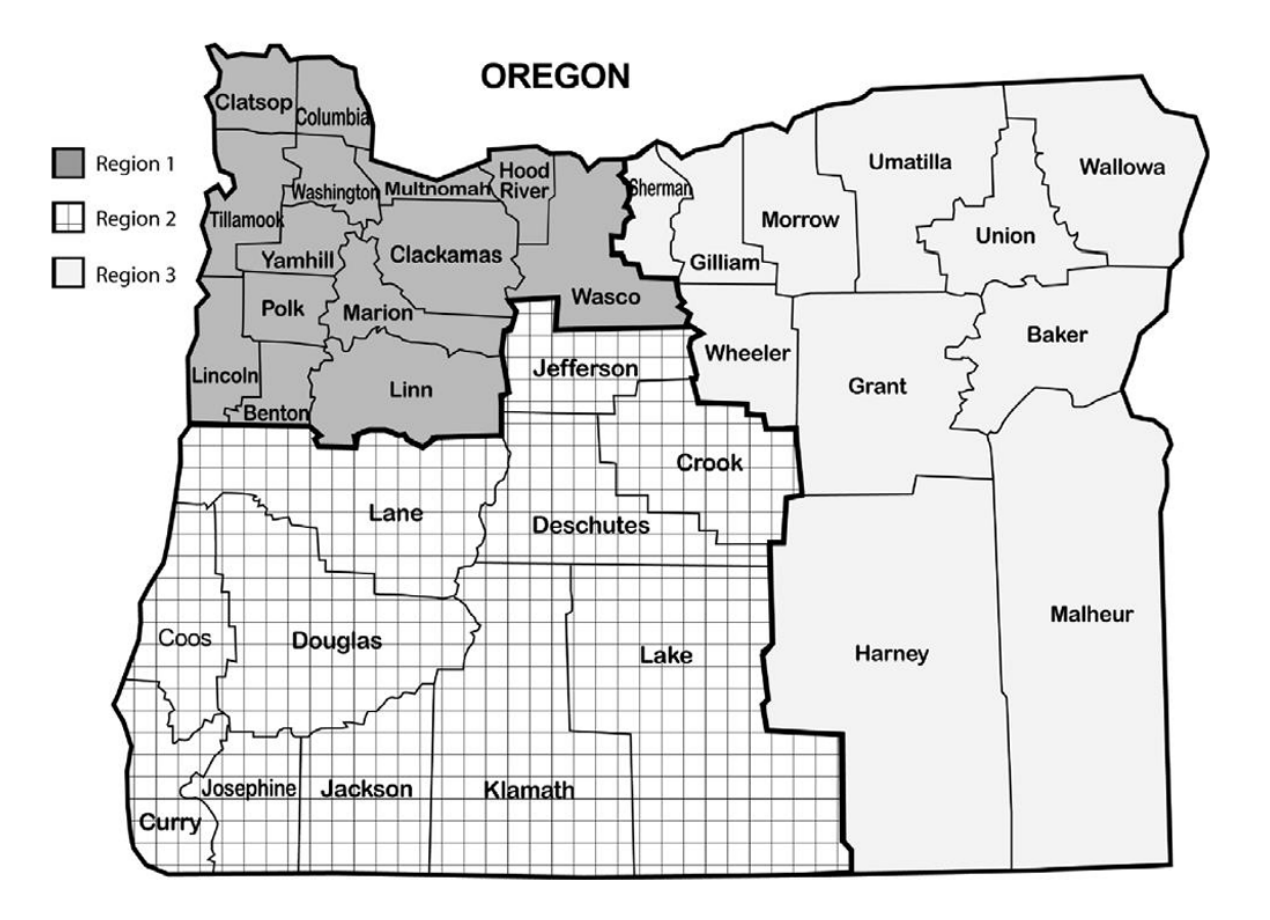

### Regional ESD Partners are your best contact for Assessment and Accountability support

#### *Assessment*

Regions 1 and 2

#### **Amy Rockwell**

1-800-970-8372 ext. 1 or 503-540-4470

Amy.Rockwell@wesd.org

Region 3

#### **Shannon Lyon**

1-800-706-4447 ext. 3220 or 541-966-3220 Shannon.Lyon@imesd.k12.or.us

#### *Data Collections & Accountability Support*

All Regions

#### **Karen Brown Smith**

1-800-706-4447 ext. 3124 or 541-966-3124

Karen.Brown@imesd.k12.or.us

**Peter Campbell** 

1-800-706-4447 ext. 3203 or 541-966-3203

Peter.Campbell@imesd.k12.or.us

### Assessment Team Contacts

**[Andrea Lockard](mailto:Andrea.Lockard@ode.oregon.gov)**, Director of Assessment **[Tony Bertrand](mailto:tony.bertrand@ode.oregon.gov)**, English Language Arts and Social Sciences **[Andy Byerley](mailto:andrew.byerley@ode.oregon.gov)**, Math (and interim Science) **[Sody Fearn](mailto:sody.fearn@ode.oregon.gov)**, K-2 Balanced Assessment **[Audrey Lingley](mailto:Audrey.Lingley@ode.oregon.gov)**, Survey Specialist **[Carla Martinez](mailto:carla.martinez@ode.oregon.gov)**, Administrative Support **[Crys Plattner](mailto:crystalyn.plattner@ode.oregon.gov)**, Administrative Support **[Mason Rivers](mailto:mason.rivers@ode.oregon.gov)**, Special Education **[Ben Wolcott](mailto:ben.wolcott@ode.oregon.gov)**, English Language Proficiency

## Managing Test Records

ELPA Screener records are managed in the OSAS Portal in TIDE

All summative tests are managed in the ODE Central Login and Assessment Record Updating Application (ARUA).

o If you don't have access, contact your District Security Administrator (DSA) Look up who your DSA is here: <https://district.ode.state.or.us/apps/login/searchSA.aspx>

If staff used a Temporary Identifier (Temp ID) to administer the 2023-24 ELPA screener, we encourage you to merge the Temp ID to the permanent SSID in TIDE.

- In TIDE, perform a search to see if any Temp IDs exist:
	- 1. Go to Preparing for Testing/Student Information/View-Edit-Export Student Test Settings and Tools
	- 2. In the School field, click on Select all
	- 3. In the Student ID Type, select "Temp ID"
	- 4. Click Search
	- 5. Select "View Results" "Export to Secure File Center" or "Modify Search"

Merges must be completed no later than July 19

- To complete a Temp ID to SSID merge, the following rules must be met:
	- 1. Temp IDs must be merged in the school year they were created and before TIDE is taken offline (no later than July 19)
	- 2. The SSID must be in TIDE.
	- 3. Note that ODE will stop sending nightly SSID files on June 28
	- 4. The school and birth date fields must be an exact match on the Temp ID and SSID
	- 5. The legal first and legal last name fields must be a close match on the Temp ID and SSID

Merge one record at a time (See [TIDE User Guide p](https://www.oregon.gov/ode/educator-resources/assessment/Documents/osas_tide_userguide.pdf)ages 24-25)

- 1. In TIDE, go to Preparing for Testing/Student Information/View-Edit-Export Student Test Settings and Tools
- 2. Search for the student… Select the School, Enter the student's Temp ID in the SSID field, then click Search
- 3. Click on View Results
- 4. Click on the pencil icon to open the record
- 5. Click on the pencil icon for the SSID field, then enter the SSID number and click Save

Upload a file to merge multiple Temp IDs to SSIDs (See [TIDE User Guide p](https://www.oregon.gov/ode/educator-resources/assessment/Documents/osas_tide_userguide.pdf)ages 24)

- 1. In TIDE, go to Preparing for Testing/Student Information/Update Temp ID to SSID
	- On this page, download the Template "Update Temp ID to SSID"
- 2. Complete the Template- enter the Temp ID in column A and SSID it should be merged to in column B
- 3. Save the template and close it when you are finished
- 4. Go back to the path in step 1, and click on "Choose File" and select the file
- 5. Click Next, and preview the file.
- 6. Click Next to proceed to Validation step, and review errors/warnings
	- o Choose to "Upload Revised File," "Continue with Upload" or "Download Validation Report"

## Managing Summative Test Records

If you are a district test coordinator who…

- Isn't sure if you are responsible for managing test records, or
- Doesn't work in the summer months

Please have a conversation with your Superintendent and District Security Administrator to ensure that someone is assigned rights to the Assessment Transactional Consolidated<br>Collection and knows their responsibilities for test record management- including correcting errors and entering administration codes on test records prior to the August 23 deadline. All test records are slated to load by July 12.

Please ensure all opt-out forms, religious and disability exemption approvals, exemptions by medical practitioners, list of ESD registered home school and foreign exchange students, etc. are collected from all schools (including charter schools) and available for the district level person who is responsible for entering administration codes on the ODE website.

### Managing Summative Test Records

Test records for the English language Arts (ELA), mathematics, science and English language proficiency summative assessments (ELPA) including Alt ELPA are managed in Consolidated Collections located in the [ODE Central login application.](https://district.ode.state.or.us/apps/login/)

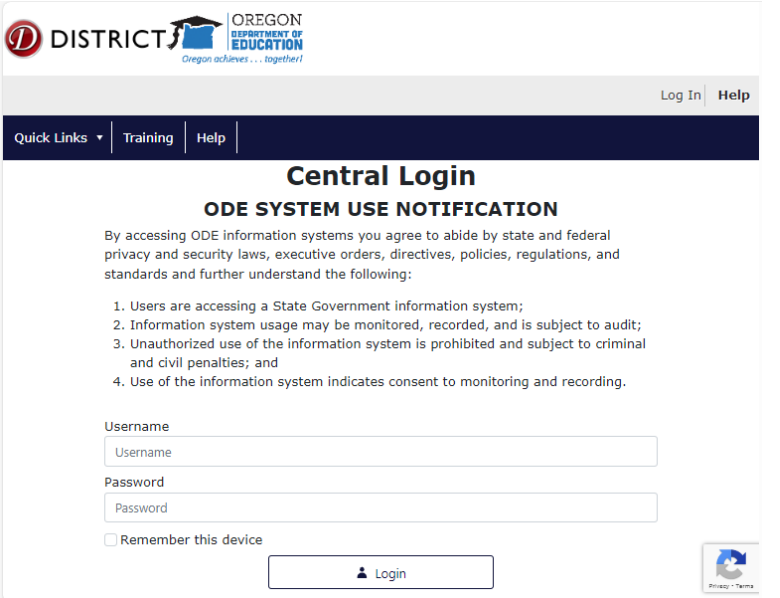

If you don't have access, contact your District Security Administrator (DSA)

Lookup who your DSA is here: <https://district.ode.state.or.us/apps/login/searchSA.aspx>

#### **Locate District Security Administrator**

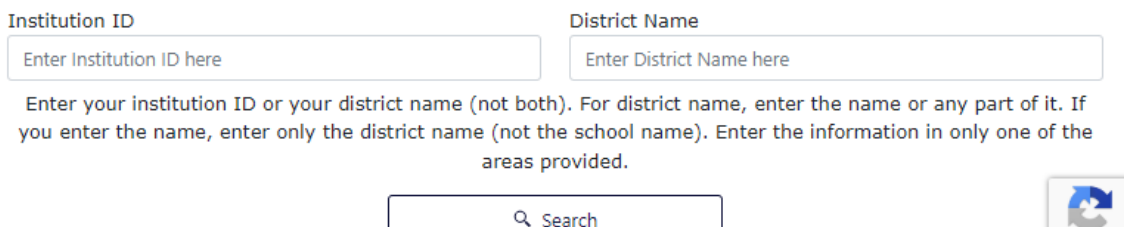

## ODE Assessment Applications

### **Assessment Record Updating Application (ARUA)**

*(also known as the Assessment Transactional System)*

- The only ODE assessment application that allows edits
- Test record management (correcting errors, looking up test records)
- Entering administration codes (opt-outs, foreign exchange/homeschool, etc.)

#### **These applications will be discussed in a future session:**

**Secure Assessment Reports (SAR)**

"Official" pdf formatted reports: ISRs, Class Roster, Class Summary

#### **Achievement Data Insight (ADI)**

- Assessment Report Validations
	- Student Performance: English Language Arts, Mathematics, Science Next Gen
	- On-Track to English language proficiency

#### **Accountability Warehouse Extract (AWE)**

Oregon Department of Education ● Download "Official" Assessment records in a spreadsheet/table format 14

### **When can I start entering administration codes in ARUA?**

• The test record must load before an administration code can be added

### **Test record load schedule**

- Completed tests load based on the schedule on page 46 in the [AA Checklist](https://www.oregon.gov/ode/schools-and-districts/Documents/asmtacctbltychecklist2324.pdf)
- May 31- ELPA summative (including Alt ELPA)
- June 4- Non-participation/virtual test records first created\*
- June 7- ELPA summative (batch 4 honoring HS proficiency)
- June 28- Partial test records for science
- June 28- Extended assessments
- July 12- Partial test records for ELA and math

\*Students enrolled on the first weekday in May are required to participate in statewide testing, if enrolled in a grade level that is required to test

#### **Test record load schedule, [AA Checklist](https://www.oregon.gov/ode/schools-and-districts/Documents/asmtacctbltychecklist2324.pdf) page 46**

#### 2023-2024 REPORTING/EDITING OF OREGON ASSESSMENT RESULTS

**Updated 7/28/2023** 

District Website: https://odedistrict.oregon.gov/

ODE Public Website: https://www.oregon.gov/ode

#### **Reporting of Statewide Assessment Results**

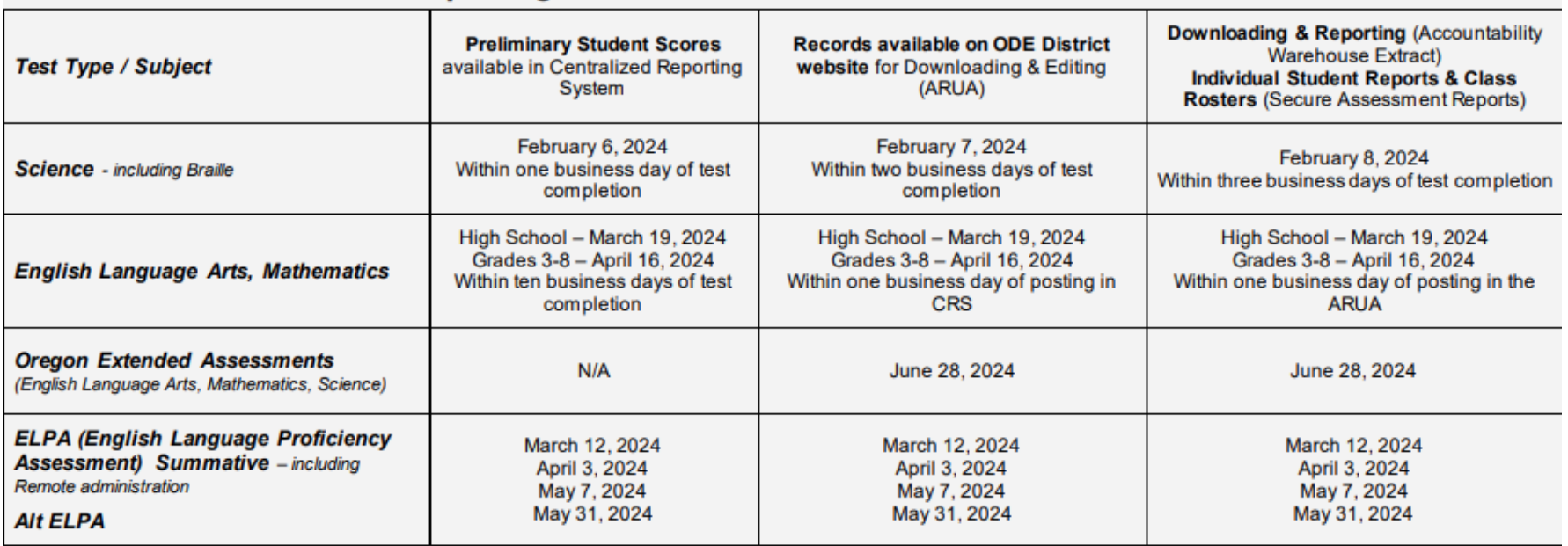

### **What test records can I edit in ARUA?**

- To access a test record, the student must be a resident of your district.
- Changes to test records may only be entered at the school district level.
- The last day to edit 2023-24 test records in the ARUA is August 23, 2024.

### **Reminder: The test record must load before an administration code can be added. Note: NOT ALL RECORDS WILL HAVE AN ADMINISTRATION CODE.**

- If a test record is not loaded for a required subject, a virtual test record will be created beginning June 4 for the student
	- $\circ$  If the student did not participate in testing, and you have a code to enter, enter the administration code on the virtual record
	- o If the student partially completed a test, it will load late (June 28 or July 12), and administration codes should be entered on this record
- If a student has (or will have) a virtual and valid test record, the virtual record should disappear after the following weekend's processing of records
- Oregon Department of Education  $\circ$  Be sure to enter administration codes on the valid record, administration codes are not transferred between records 18

### **Where do I enter assessment administration codes or check for errors?**

- 1. Login the ODE Central Login Application: <https://district.ode.state.or.us/apps/login/>
- 2. Select the Consolidated Collections Application from the Applications list (if you do not have access, contact your [DSA](https://district.ode.state.or.us/apps/login/searchSA.aspx))

### **Applications**

You have been granted access to the items displayed in this list. To access an application, select it from the list.

- Accountability Warehouse Extract Oregon Department of Education
- Achievement Data Insight Oregon Department of Education
- Consolidated Collections Oregon Department of Education
- Secure Assessment Reports 2.0 Oregon Department of Education

### **How do I enter administration codes and make other changes?**

3. To make changes one record at a time, select the ARUA menu/Assessment Transactional System 23-24/Record Management/Edit Posted Records (if you do not have access, contact your [DSA](https://district.ode.state.or.us/apps/login/searchSA.aspx) and ask for access to the "Assessment Test Staging Consolidated Collection")

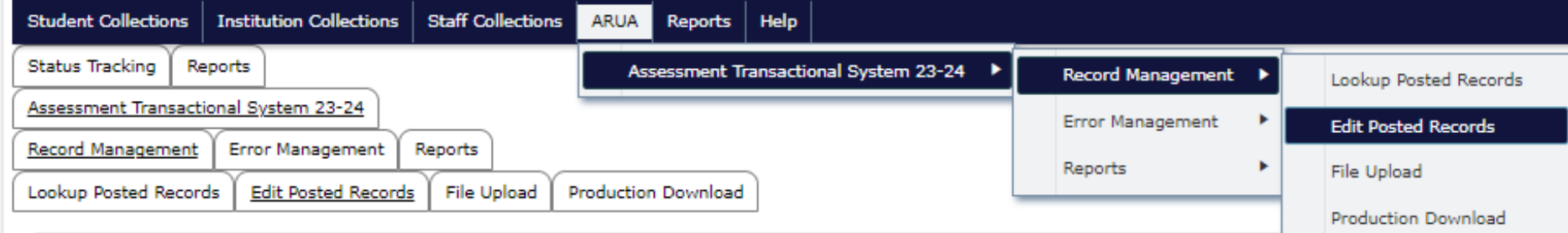

### **How do I enter administration codes and make other changes? (cont.)**

- 4. Search for the student (by entering their SSID, or, search by subject only)
- 5. Click search

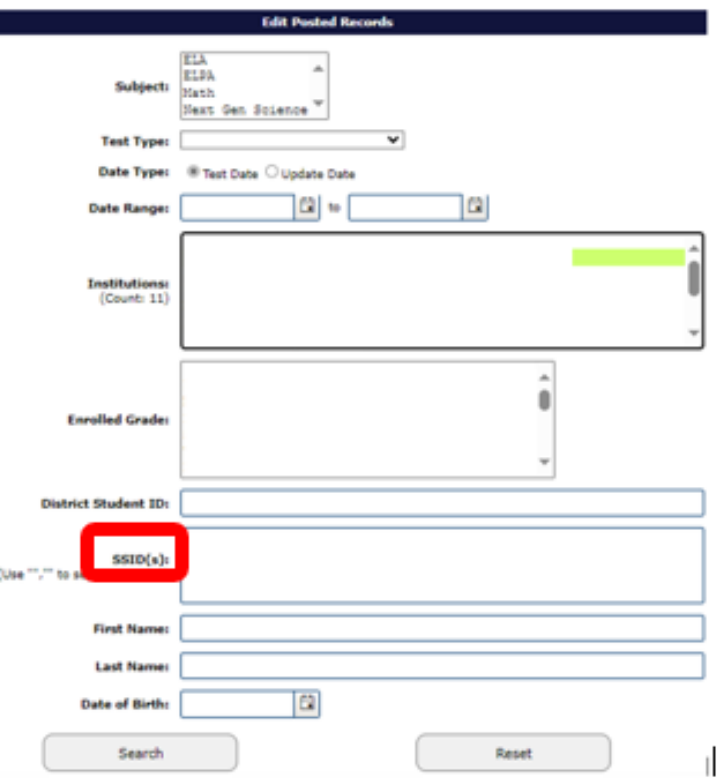

### **How do I enter administration codes and make other changes? (cont.)**

- 6. Click on the small black triangle in the far-left margin to expand the view and see the subject codes that are loaded for the student
- 7. Click on the green checkmark for the subject code that you want to edit (CE- Common Core ELA; CM- Common Core Math; NS- Next Gen Science; EL- ELPA)

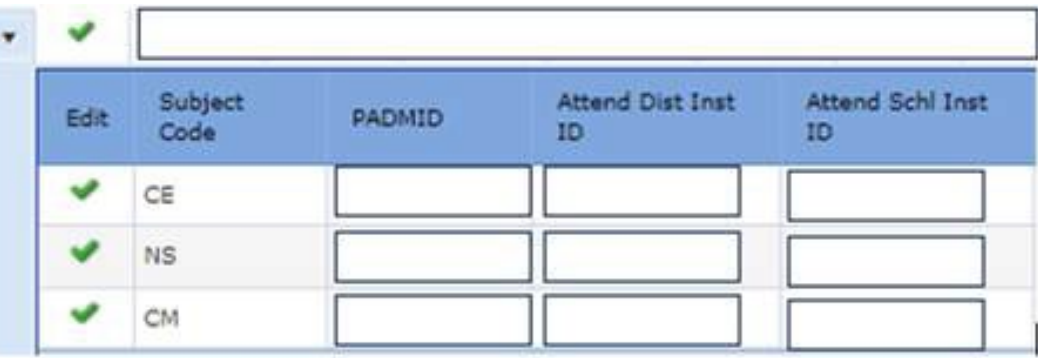

### **How do I enter administration codes and make other changes? (cont.)**

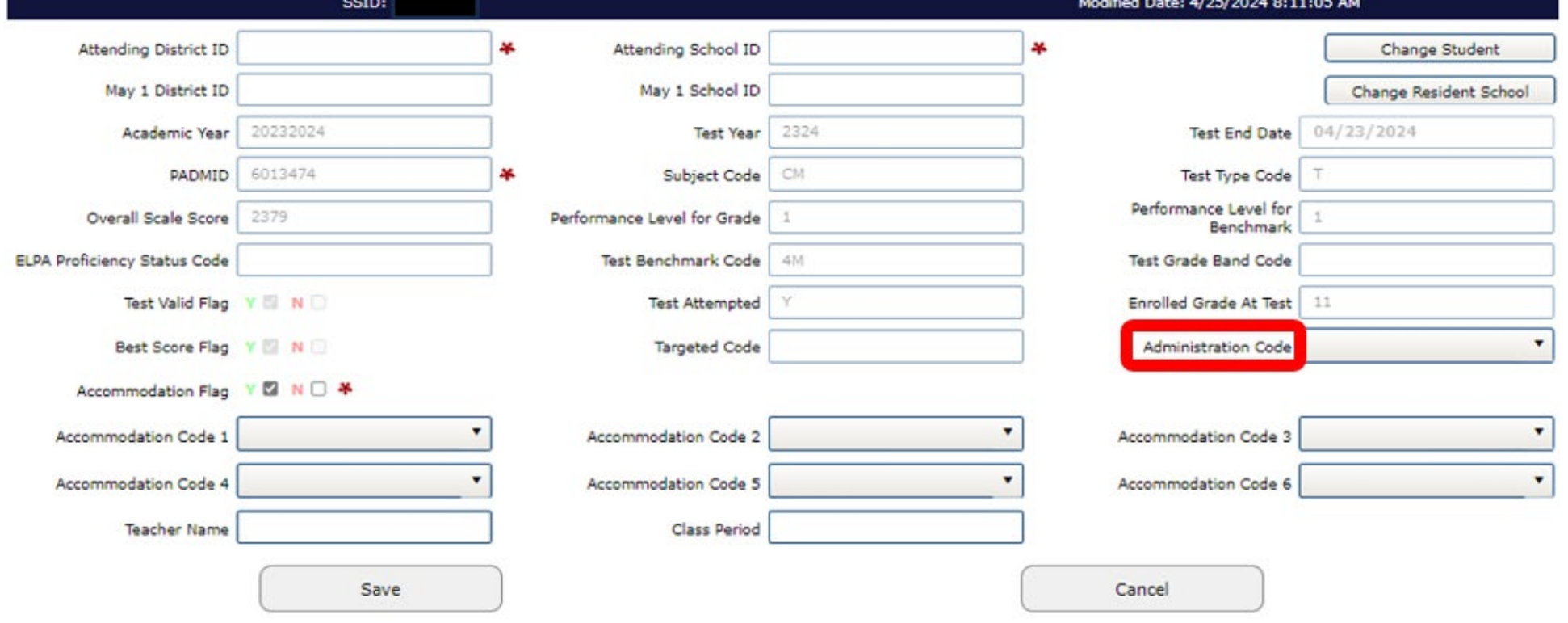

- Administration Code field options are different depending on the subject selected
- Commonly forgotten codes: ESD registered home schoolers not receiving content instruction from public school; foreign exchange

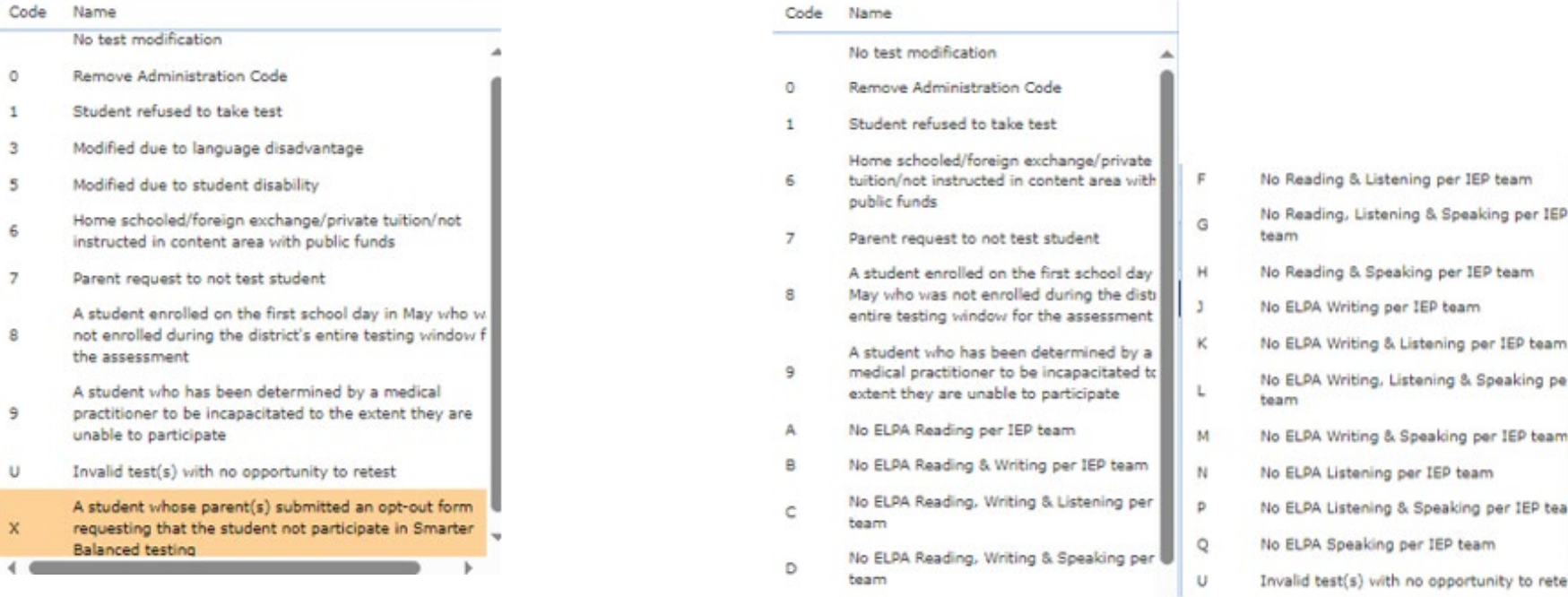

Common Administration codes

- Code 7 is an approved exemption for religious or disability related reasons (science & ELPA only)
- Code 8 is used for students who are enrolled on May 1, but not during the school's test window (ELPA & Alt ELPA only)
- Code X is used for Parent opt-out (ELA & math only) All districts must enter opt-out codes on the records they received opt-out forms for in ELA & math

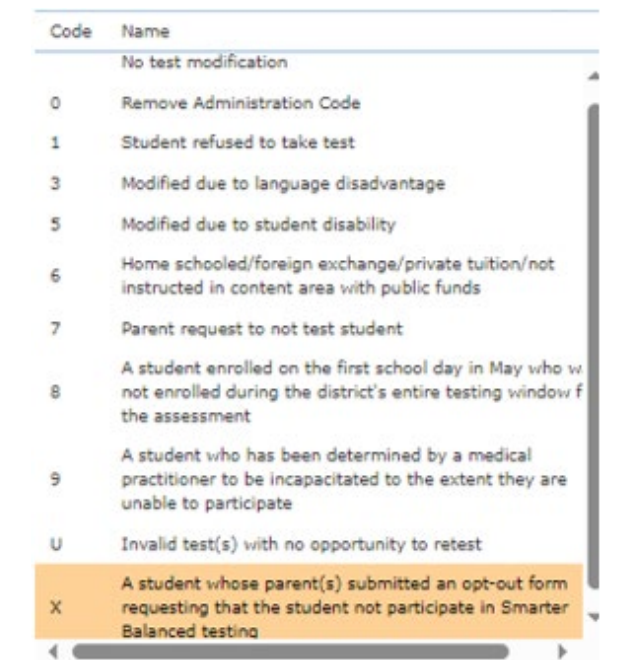

### **How do I enter administration codes and make other changes? (cont.)**

8. In the Administration Code field on the far-right select the appropriate Administration Code (see [TAM](https://www.oregon.gov/ode/educator-resources/assessment/Documents/test_admin_manual.pdf) tables 27 and 28).

### **Administration**

e.g. for ELA and math Opt Outs, select code X

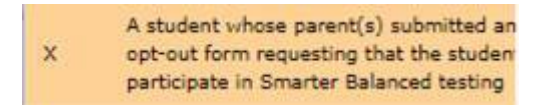

9. Click Save. Repeat above steps for other subjects/students.

### **How do I make changes to multiple records with a file upload?**

1. To make changes using a data file for multiple records, select the ARUA menu/Assessment Transactional System 23-24/Record Management/Production Download

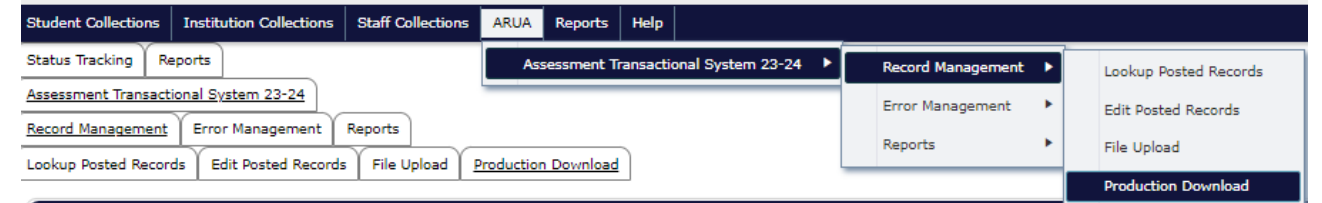

2. Narrow your search by filtering, or click Submit with no filters applied to download all records and subjects

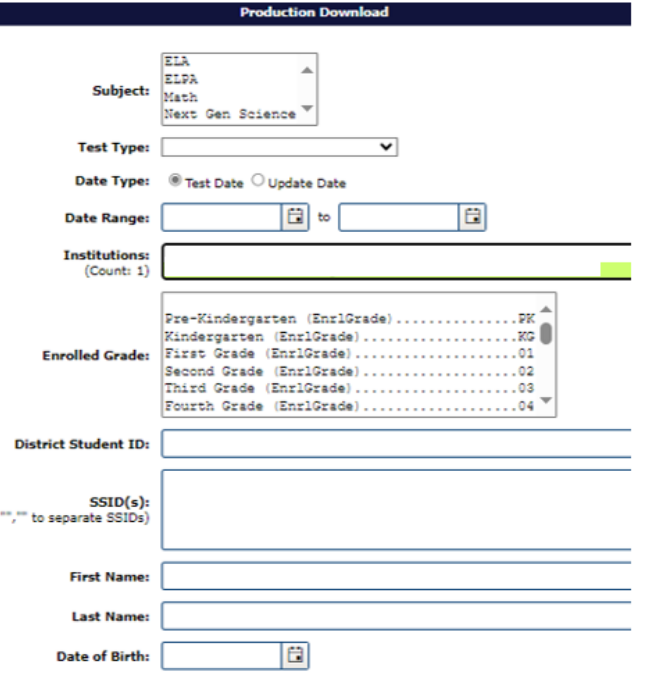

File will be downloadable as a CSV = A Comma Separated Values File or your basic spreads!

### **How do I make changes to multiple records with a file upload?**

3. A secure file transfer will be sent to your email inbox from

[Ode.helpdesk@ode.oregon.gov.](mailto:Ode.helpdesk@ode.oregon.gov) Open it and download the file

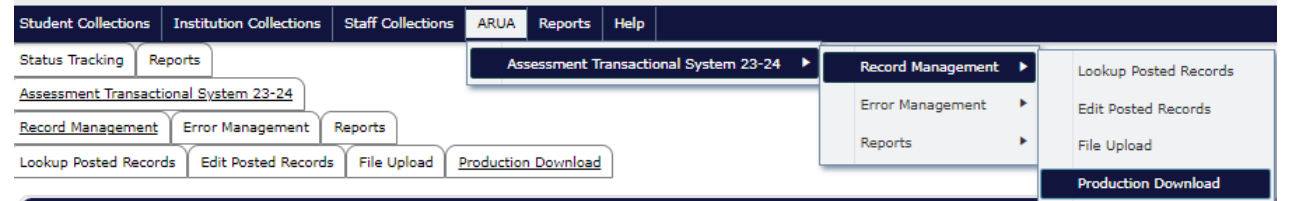

- o File format document can be found [here-](https://odedistrict.oregon.gov/CollectionsValidations/FileFormats/Documents/asmttransactionfileformat.xlsx) 53 columns wide
	- Column AO- CalcAdmnCd is the Current Administration Code. Be sure to enter the code only (see [TAM](https://www.oregon.gov/ode/educator-resources/assessment/Documents/test_admin_manual.pdf) tables 27 and 28)
	- Column U- SrtTstTypCd (E-ELPA; T-OSAS Online; X-Extended; V-Virtual)
- o Be aware that each test record has a unique PADM ID. Virtual and valid records have different ids. Be sure to make changes on the correct record
- If you download records, try to upload them before the end of the week

### **How do I make changes to multiple records with a file upload?**

- 4. Make the necessary changes and save the file in a safe place, close it
- 5. Go back to the ARUA menu/Assessment Transactional System 23-24/Record Management/File Upload
- 6. Choose the file and then click Upload
- 7. You will be sent an email with a summary of the upload- number of records… saved, in error, etc.
- 8. After the file processes check for errors by going to ARUA menu/Assessment Transactional System 23-24/Error Management/Review District Errors
	- $\circ$  Correct any errors that exist
- 9. Order a production download again to ensure that the changes you uploaded saved
- 10. Let your Regional ESD Partner know if you have any questions

How do I check for errors?

- 1. Go to the ARUA menu/Assessment Transactional System 23-24/Error Management/**Review District Errors** and also **Review Vendor Errors**
	- o Common errors include
		- ❖ SSID merge
		- ❖ Special Education flag is not marked Y
		- Administration Code is not valid
- 2. Errors are organized by error type. Click on the small black triangle in the far-left margin to expand the error type, and click on the green checkmark to open the error record and fix it.
- 3. Click save

#### **Test Lookup Report**

Allows user to look up what tests are associated with a student, regardless of where the student took the tests. No performance data is provided

- 1. Go to the ARUA menu/Assessment Transactional System 23-24/Reports/Test Lookup Report
- 2. Select a year from the "Test Year" drop-down list (2019-20 through 2023-24)
- 3. Enter one or more SSID numbers, separated by commas (maximum of 100 characters allowed)
- 4. Click Submit

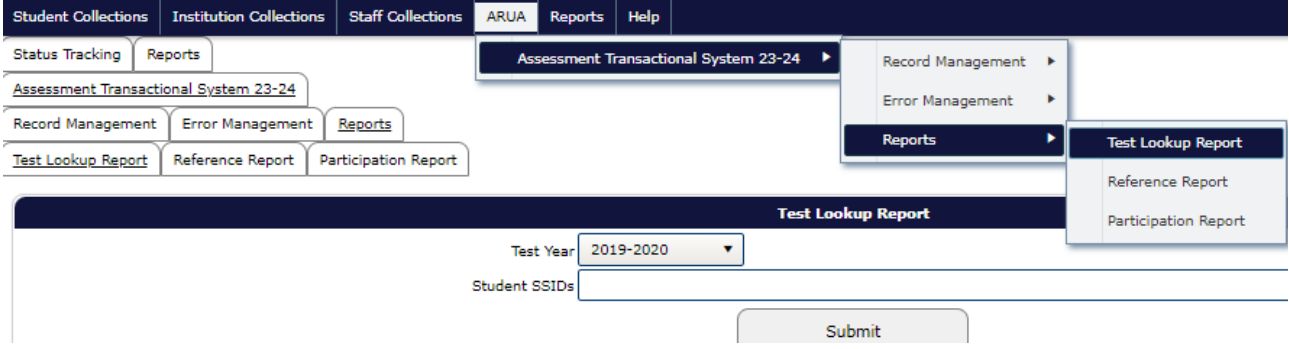

#### **Test Lookup Report (cont.)**

This report is helpful when you want to download historical test data for a student and want to confirm what year and subjects are available. If your school has claimed the student in the SSID System, you should be able to see results in the Accountability Warehouse Extract and Secure Assessment Reports applications.

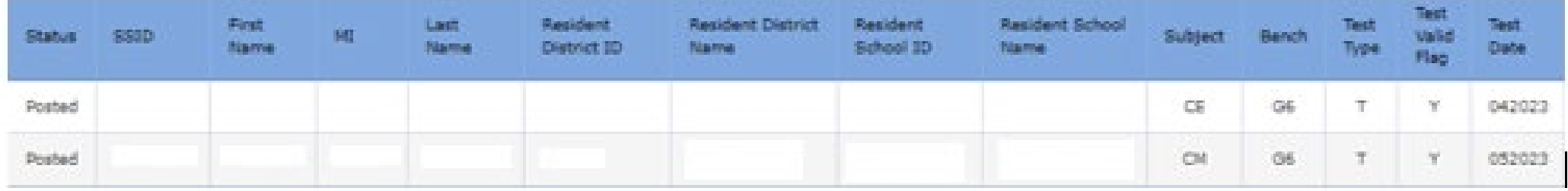

#### **Reference Report**

This report is organized by Resident School ID, Subject, and Enrolled Grade, includes counts of posted (non-error) records, a demographic breakdown of those records, and a count of records with errors in the last column.

A key under the table defines any asterisks that may be on the report.

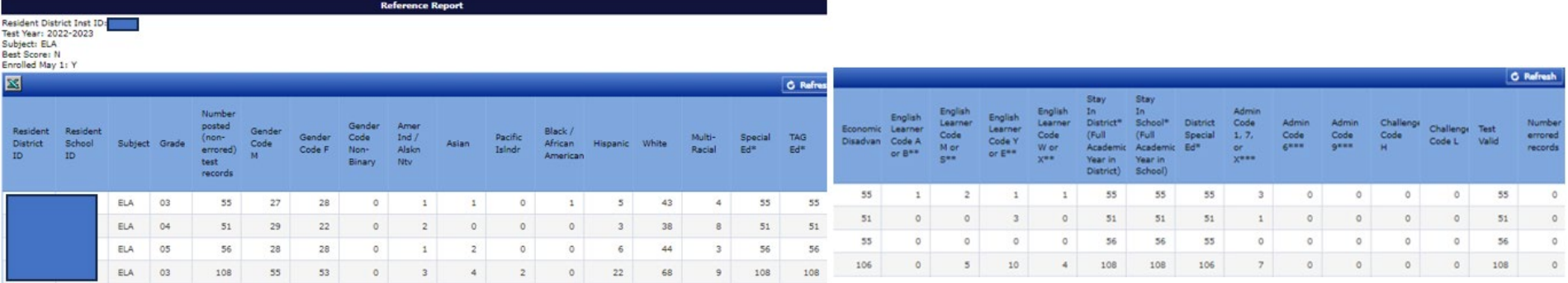

#### **Participation Report**

This report is organized by Resident School ID, Subject, and Enrolled Grade, includes counts of posted (non-error) records in the Participation numerator and denominator columns, with a breakdown by types of Participants and Non-Participants.

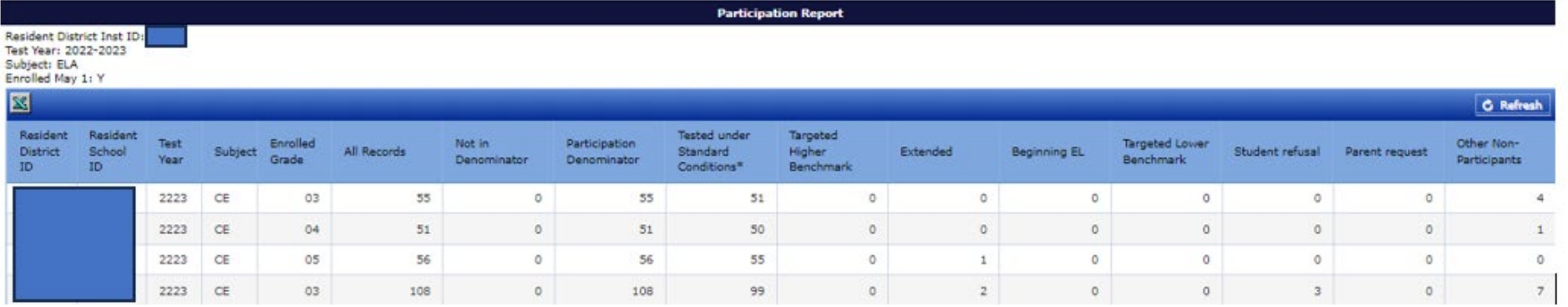

### Resources

- 1. Assessment Transactional System (ARUA) User Guide <https://odedistrict.oregon.gov/CollectionsValidations/Collections/Documents/ARUAUserGuide.pdf>
- 2. Assessment Transactional System (ARUA) file format <https://odedistrict.oregon.gov/CollectionsValidations/FileFormats/Documents/asmttransactionfileformat.xlsx>
- 3. ARUA Walkthrough <https://www.youtube.com/watch?v=pUuew5MLtQE>
- 4. How to Edit Demographic and Program Fields for Assessment Records [https://odedistrict.oregon.gov/CollectionsValidations/Collections/Documents/ARUA\\_Edits\\_2324.pdf](https://odedistrict.oregon.gov/CollectionsValidations/Collections/Documents/ARUA_Edits_2324.pdf)
- 5. ESD Partner handout How to enter assessment administration codes [https://core-docs.s3.us-east-1.amazonaws.com/documents/asset/uploaded\\_file/1455/IMESD/4262555/EnterAdminCodes\\_in\\_ARUA\\_43024.pdf](https://core-docs.s3.us-east-1.amazonaws.com/documents/asset/uploaded_file/1455/IMESD/4262555/EnterAdminCodes_in_ARUA_43024.pdf)
- 6. Training- Assessment Record Updating Application (ARUA), Accountability Warehouse Extract (AWE), and Secure Assessment Reports 2.0 (SAR) 2023-24 (2/15/24)<https://youtu.be/3g1pBCUEIj4>; and

PowerPoint https://odedistrict.oregon.gov/Training/Documents/arua winter 2324.pptx

7. TIDE User Guide <https://osasportal.org/resources/manuals-and-user-guides/tide-user-guide>

### Resources

- 8. ODE Upcoming training
	- May 16 @ 2:00 pm- Editing and Checking Assessment Data, Third Period Cumulative ADM, and English Learners for Accountability Reporting 2023-24. Link to join: <https://www.zoomgov.com/j/1614925925?pwd=UGVnREdwQ0tnZzlJM1FkZXZCU0l0Zz09>

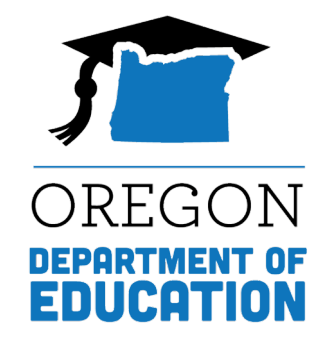

# Thank You! Next Session: 5/22, 9:00 – 10:00 AM PT ODE Assessment Applications and Assessment Data Validations